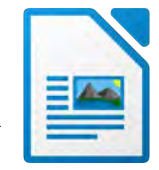

- 1. Öffne die Datei *01\_Matterhorn.odt*
- 2. Markiere den gesamten Text und formatiere ihn mit Carlito 12 pt.
- 3. Formatiere die Überschrift *Das Matterhorn*: Carlito, 20 pt. groß, Schriftfarbe blau (z.B. Dunkelblau 1), fett.
- 4. Markiere den gesamten Text und ändere den Abstand unter dem Absatz auf 0,3 cm.
- 5. Ändere im gesamten Dokument die Seitenränder oben und unten auf 2 cm.
- Carlito 12 pt.<br>
u 1), fett.<br>
d unter dem Absatz auf 0,3 cm.<br>
er oben und unten auf 2 cm.<br>
o mit einem Einzug rechts von 8 cm.<br>
orn.jpg ein.<br>
vorlage Überschrift 1 zu. 6. Formatiere den Text *ist mit 4478 … Monte Cervino* mit einem Einzug rechts von 8 cm.
- 7. Füge rechts neben diesem Text das Bild *Matterhorn.jpg* ein.

Ändere die Bildhöhe auf 8 cm.

- 8. Rahme das Bild mit einer hellblauen Linie ein.
- 9. Weise dem Text *Erstbesteigung 1865,* die Formatvorlage Überschrift 1 zu.

Übertrage dieses Format auch auf die Absätze *Matterhornbesteigung heute, Besichtigung des Matterhorns*

- 10. Formatiere den Text von *Seit 1857... aus Breuil*: Abstand vor dem Text 1cm, Abstand nach dem Text 6 cm.
- 11. Füge das Bild *Erstbesteiger.jpg* rechts neben dem Text ein.

Ändere die Bildhöhe passend z. B. auf 8 cm.

- 12. Füge am Ende des Dokuments das Bild *Gornergratbahn.jpg* ein.
- 13. Übertrage das Format des Bildes mit dem Matterhorn auf die beiden eingefügten Bilder.  $\overline{V}$
- 14. Füge unterhalb des Bildes *Gornergratbahn* einen Seitenumbruch ein.
- 15. Öffne zusätzlich die Datei *Zermatt.odt* und kopiere den gesamten Text an das Ende deiner Datei (auf die letzte neue Seite)
- 16. Weise den Texten unter Besonderheiten und Sehenswürdigkeiten beliebige Aufzählungszeichen zu.
- 17. Füge der Tabelle eine dritte Zeile hinzu und ergänze den Text: *Einwohner ca. 6000*
- 18. Ändere die Breite der zweiten Spalte auf 9 cm.
- 19. Ändere die Farbe aller Rahmenlinien auf Hellblau.
- 20. Öffne die Datei *quiz.odt* und beantworte die Fragen.